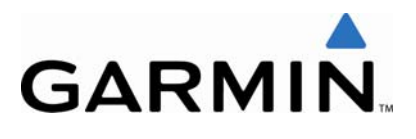

# **SERVICE ADVISORY**

# **NO.: 0817 Rev B**

- **TO:** All Garmin Aviation Service Centers
- **DATE:** 24 June 2008
- **SUBJECT:** TERRAIN/TERRAIN-SVS (Non-TAWS) Forward Looking Terrain Avoidance (FLTA) Alert Over the Open Ocean/Sea

**REVISION B:** Attached Garmin Service Letter

# **AFFECTED PRODUCTS**

All TERRAIN-SVS-equipped (Non-TAWS) G1000/G950/G900X and all TERRAIN-equipped (Non-TAWS) GNS 400W/GNS 500W Series, and GPSMAP 296/396/495/496 units are affected.

# **NOTE**

Non-WAAS equipped GNS 400/GNS 500 Series units are not affected.

#### **DESCRIPTION**

Garmin has identified an issue concerning the Terrain Database, whereby Forward Looking Terrain Avoidance (FLTA) alerts are not available when flying over the open ocean/sea (specifically any body of water at sea level). The TERRAIN/TERRAIN-SVS feature functions properly in all other locations.

> © Copyright 2008 Garmin Ltd. or its subsidiaries All Rights Reserved

Except as expressly provided herein, no part of this document may be reproduced, copied, transmitted, disseminated, downloaded or stored in any storage medium, for any purpose without the express prior written consent of Garmin. Garmin hereby grants permission to download a single copy of this document and of any revision to this document onto a hard drive or other electronic storage medium to be viewed and to print one copy of this document or of any revision hereto, provided that such electronic or printed copy of this document or revision must contain the complete text of this copyright notice and provided further that any unauthorized commercial distribution of this document or any revision hereto is strictly prohibited.

# **RESOLUTION**

For TERRAIN-SVS-equipped G1000/G950/G900X and TERRAIN-equipped (Non-TAWS) GNS 400W/GNS 500W Series units:

Terrain Database 08T2 is now available on the Garmin website (http://shop.garmin.com/aviation/databases/). The 08T2 Terrain Database download will be free of charge until 12/31/08 for G1000/G950/G900X and GNS 400W/GNS 500W Series units only. Refer to the attached Garmin Service Letter for instructions on installing Terrain Database 08T2.

For GPSMAP 296/396/495/496 units:

**NOTE** 

For GPSMAP products a system software update, not a Terrain database update, is required to address this issue.

The software versions listed below will be made available on the Garmin website (www.garmin.com), free of charge.

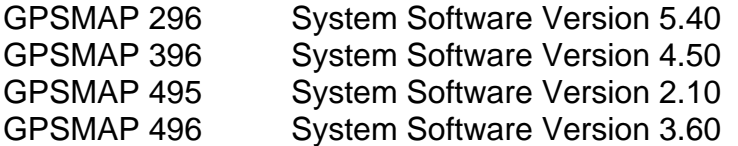

Until the database/software update is installed, operators should be aware that FLTA alerts are not available when flying over the open ocean/sea (specifically any body of water at sea level).

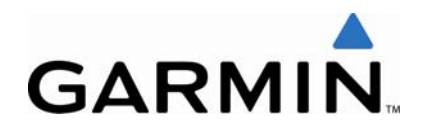

# **SERVICE LETTER**

**TO:** All Owner/Operators of TERRAIN-SVS-equipped G1000, G950, G900X, and TERRAIN-equipped GNS 400W/GNS 500W Series units

**DATE:** 24 June 2008

**SUBJECT:** Terrain Database Update 08T2

### **PURPOSE**

This service letter provides instructions to install Terrain Database 08T2, which corrects the Forward Looking Terrain Avoidance (FLTA) alerts issue described in Garmin Service Advisory 0817. The Obstacle Database is not affected by this update. Compliance with this Service Letter by the owner/operator provides compliance to Garmin Service Bulletin 0820.

#### **DESCRIPTION**

This modification consists of obtaining Terrain Database 08T2 and uploading the Terrain Database to the affected unit.

**NOTE** 

Terrain Database 08T2 can be downloaded from the Garmin website free of charge until the release of the next terrain database.

A person holding a valid private pilot, commercial pilot, or ATP certificate may accomplish this procedure by complying with the sections (MODIFICATION INSTRUCTIONS, TESTING PROCEDURES, and MAINTENANCE RECORDS) applicable to your installation.

# **PRODUCT AFFECTED**

All TERRAIN-SVS-equipped G1000, G950, G900X, and TERRAIN-equipped GNS 400W/GNS 500W Series units are affected.

**NOTE** 

Non-WAAS equipped GNS 400/GNS 500 Series units are not affected.

#### **COMPLIANCE**

Compliance with this process is **MANDATORY** under Service Bulletin 0820 and must be accomplished by December 24, 2008.

> © Copyright 2008 Garmin Ltd. or its subsidiaries All Rights Reserved

Except as expressly provided herein, no part of this document may be reproduced, copied, transmitted, disseminated, downloaded or stored in any storage medium, for any purpose without the express prior written consent of Garmin. Garmin hereby grants permission to download a single copy of this document and of any revision to this document onto a hard drive or other electronic storage medium to be viewed and to print one copy of this document or of any revision hereto, provided that such electronic or printed copy of this document or revision must contain the complete text of this copyright notice and provided further that any unauthorized commercial distribution of this document or any revision hereto is strictly prohibited.

#### **REQUIRED PARTS LIST**

#### **TERRAIN-SVS-equipped G1000, G950, and G900X units with 010-00330-43 data cards:**

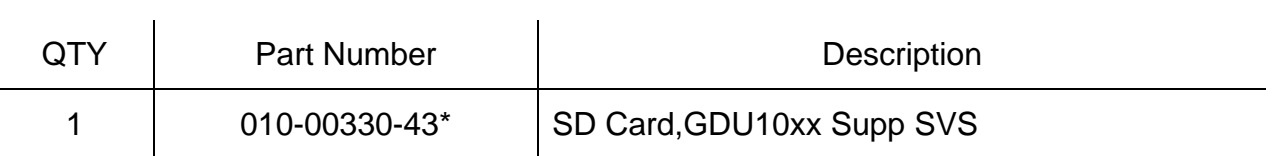

\*Contact Garmin at the numbers/email address listed at the end of this service letter for instructions on setting up an exchange.

### **TERRAIN-SVS-equipped G1000, G950, and G900X units with 010-00330-41 or 010-00330-42 data cards:**

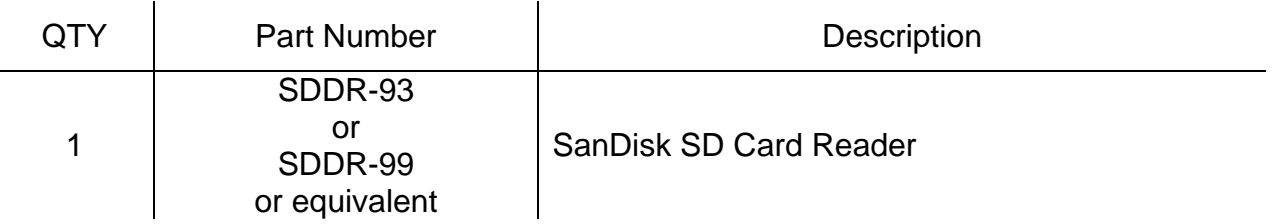

#### **TERRAIN-equipped GNS 400W/GNS 500W Series units:**

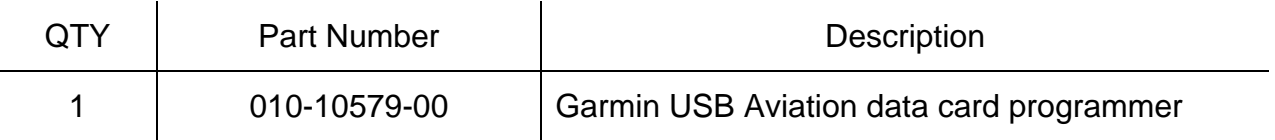

Or

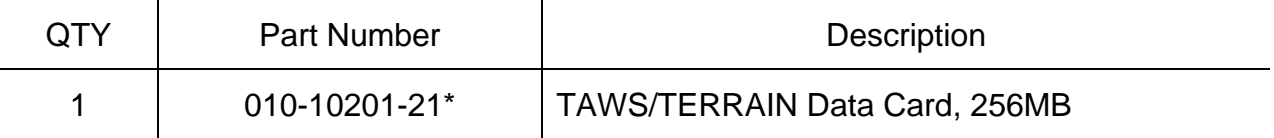

\*Contact Garmin at the numbers/email address listed at the end of this service letter for instructions on setting up an exchange.

#### **MODIFICATION INSTRUCTIONS FOR:**

# **TERRAIN-SVS-equipped G1000, G950, and G900X units with 010-00330-43 data cards**

TERRAIN-SVS-equipped G1000, G950, and G900X owners/operators with 010-00330-43 data cards will not be able to download Terrain Database 08T2 from the Garmin website.

A new data card can be exchanged through Garmin. Contact Garmin at the numbers/email address listed at the end of this service letter for instructions on setting up an exchange.

Once a new data card is obtained proceed to Step 12 for installation instructions.

#### **MODIFICATION INSTRUCTIONS FOR:**

# **TERRAIN-SVS-equipped G1000, G950, and G900X units with 010-00330-41 or 010-00330-42 data cards**

**NOTE** 

All Diamond DA40 owners/operators must refer to the aircraft log book to ensure that Garmin Service Bulletin 0519 has been complied with prior to completing these instructions.

- 1. With the power turned off, remove all existing Supplement Database SD Cards from the bottom slot of the MFD and PFD(s).
- 2. Using your computer's web browser go to http://shop.garmin.com/aviation/databases/ (See Figure 1).

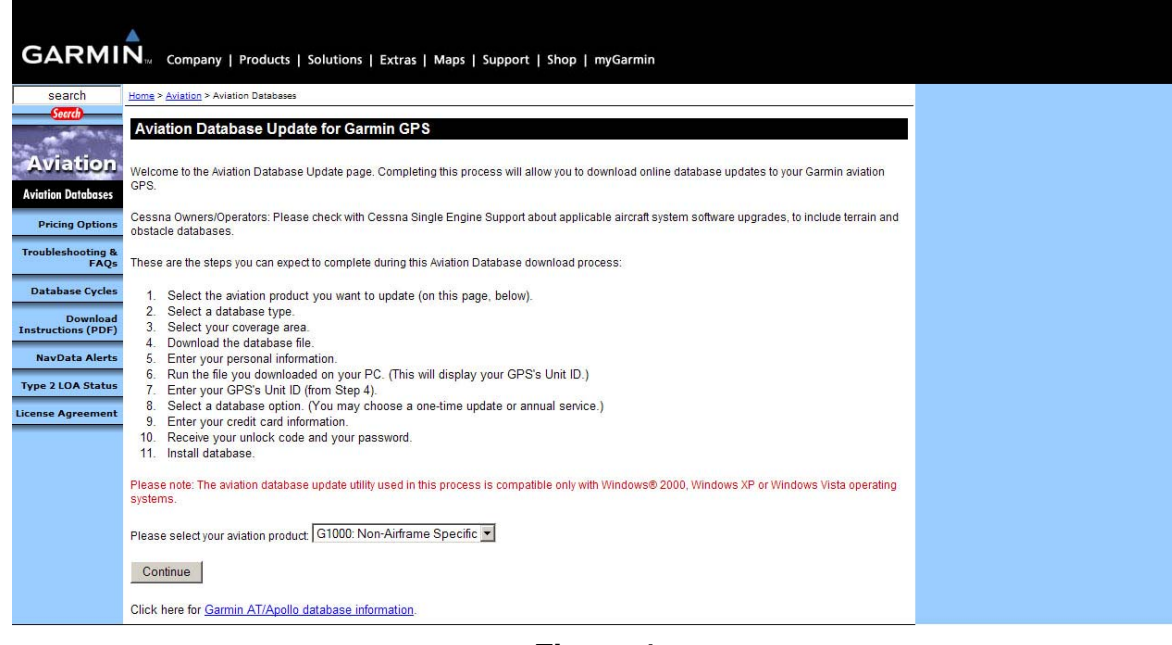

# **Figure 1**

- 3. In the aviation product field select "G1000: Non-Airframe Specific".
- 4. Press the "Continue" button.
- 5. Select "Terrain".
- 6. Press the "Continue" button.
- 7. Press the "Continue" button, again.
- 8. Select "World Wide". The following screen should appear:

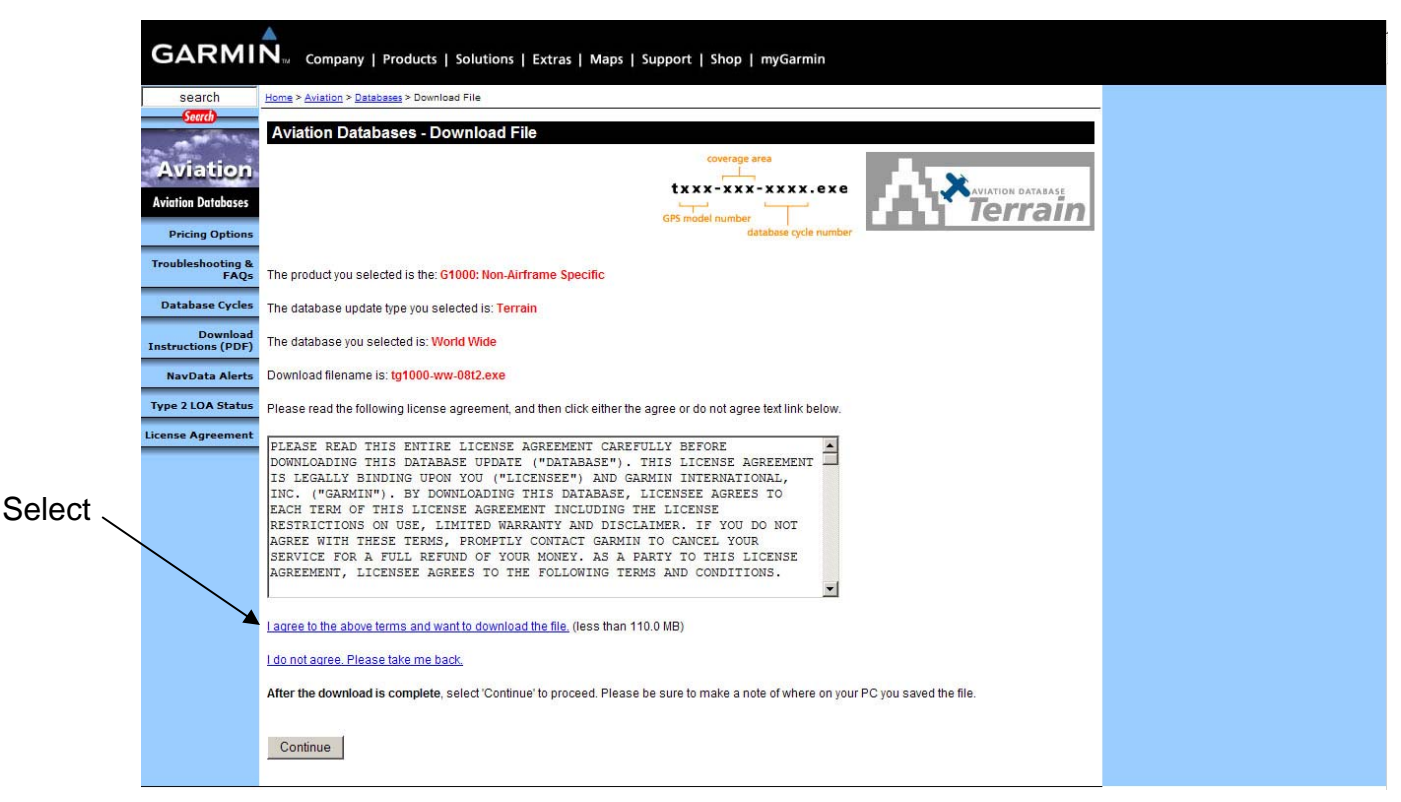

**Figure 2** 

- 9. Read the license agreement and select "I agree to the above terms and want to download the file" (See Figure 2).
- 10. Follow the on-screen prompts to download and save the file to your computer's desktop.

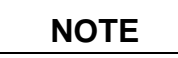

An unlock code is **not** needed for this update. Once the file is saved to your computer's desktop, do not select "Continue".

- 11. Once the file is saved, open the file and follow the on-screen prompts to guide you through the process of transferring the Terrain Database to the existing Supplemental Database SD Cards.
- 12. Once all Supplemental Database SD cards have been updated, insert one SD card in the bottom slot of the MFD and one in the bottom slot of each PFD.

# **TESTING PROCEDURE FOR:**

### **TERRAIN-SVS-equipped G1000, G950, and G900X units**

1. Apply power to the G1000/G950/G900X. View the MFD power-up splash screen. Ensure the databases are initialized and displayed on the splash screen.

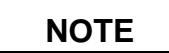

An "In Progress" message may appear. If this message is present, wait for the system to finish loading before verifying the correct databases are initialized.

- 2. Acknowledge the Power-Up Page agreement by pressing the ENT Key (or the right most softkey).
- 3. Turn the large FMS Knob to select the AUX Page group on the MFD.
- 4. Turn the small FMS Knob to select the System Status Page.
- 5. Select the DBASE Softkey to place the cursor in the "DATABASE" box.
- 6. Turn either FMS Knob to scroll though the database list and ensure that the Terrain **Cycle** is "08T2" (See Figure 5).

**NOTE** 

Depending on when the last time the Terrain Database was updated, the Terrain Version number may not change.

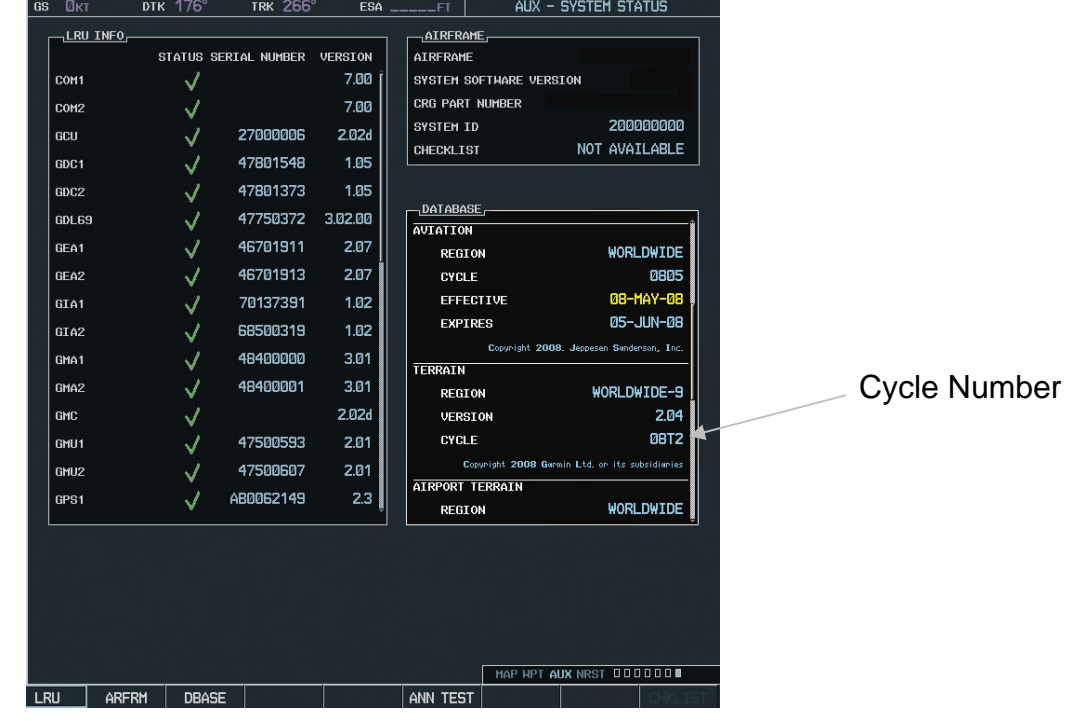

**Figure 5** 

7. Power down the G1000/G950/G900X.

Service Letter 24 June 2008 6 **6 of 12** 

### **MAINTENANCE RECORDS**

In accordance with 14 CFR 91.417, records should be kept to document the database installation/update. The person accomplishing the update may provide an aircraft log book entry similar to the following to comply with that requirement. (*Replace the words in italics with the information indicated.*)

"Terrain Database 08T2 for TERRAIN-SVS has been installed and tested according to Garmin Service Bulletin 0820 Revision A. *Signature and certificate number of person returning the aircraft to service, date accomplished* "

Alternatively, the owner/operator may document the same information along with the aircraft model and registration number in a location accessible to the owner/operator.

# **NOTE**

A person holding a valid private pilot, commercial pilot, or ATP certificate may install the database and return the aircraft to service.

**The update is now complete.**

# **MODIFICATION INSTRUCTIONS FOR:**

### **TERRAIN-equipped GNS 400W/GNS 500W Series units**

Terrain Database 08T2 can be downloaded from

http://shop.garmin.com/aviation/databases/ and copied to the existing TAWS/TERRAIN Data Card using the Garmin USB Aviation data card programmer (Garmin part number 010-10579-00), or a TAWS/TERRAIN Data Card (Garmin part number 010-10201-21) can be exchanged through Garmin.

Contact Garmin at the numbers/email address listed at the end of this service letter for instructions on setting up an exchange.

Once a new data card is obtained proceed to Step 14 for installation instructions.

To download the Terrain Database through the Garmin website, perform the following steps:

- 1. Power down the TERRAIN-equipped GNS 400W/GNS 500W Series unit.
- 2. Remove the existing TAWS/TERRAIN Data Card from the right card slot of the GNS 400W/GNS 500W Series unit.
- 3. Insert the TAWS/TERRAIN Data Card into the Garmin USB Aviation data card programmer, ensuring the Garmin USB Aviation data card programmer is connected to the USB port of your PC.

4. Using your computer's web browser go to

http://shop.garmin.com/aviation/databases/ (See Figure 3).

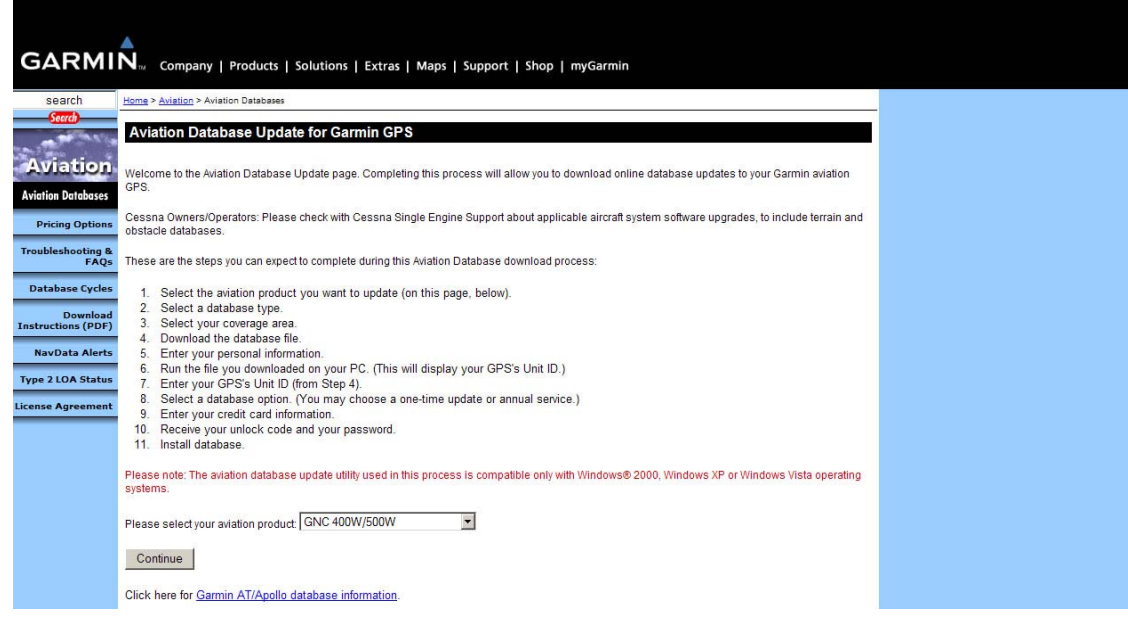

**Figure 3** 

- 5. In the aviation product field select "GNC 400W/500W".
- 6. Press the "Continue" button.
- 7. Select "Terrain".
- 8. Press the "Continue" button.
- 9. Press the "Continue" button, again after reading the information on the page.
- 10. Select "World Wide". The following screen should appear:

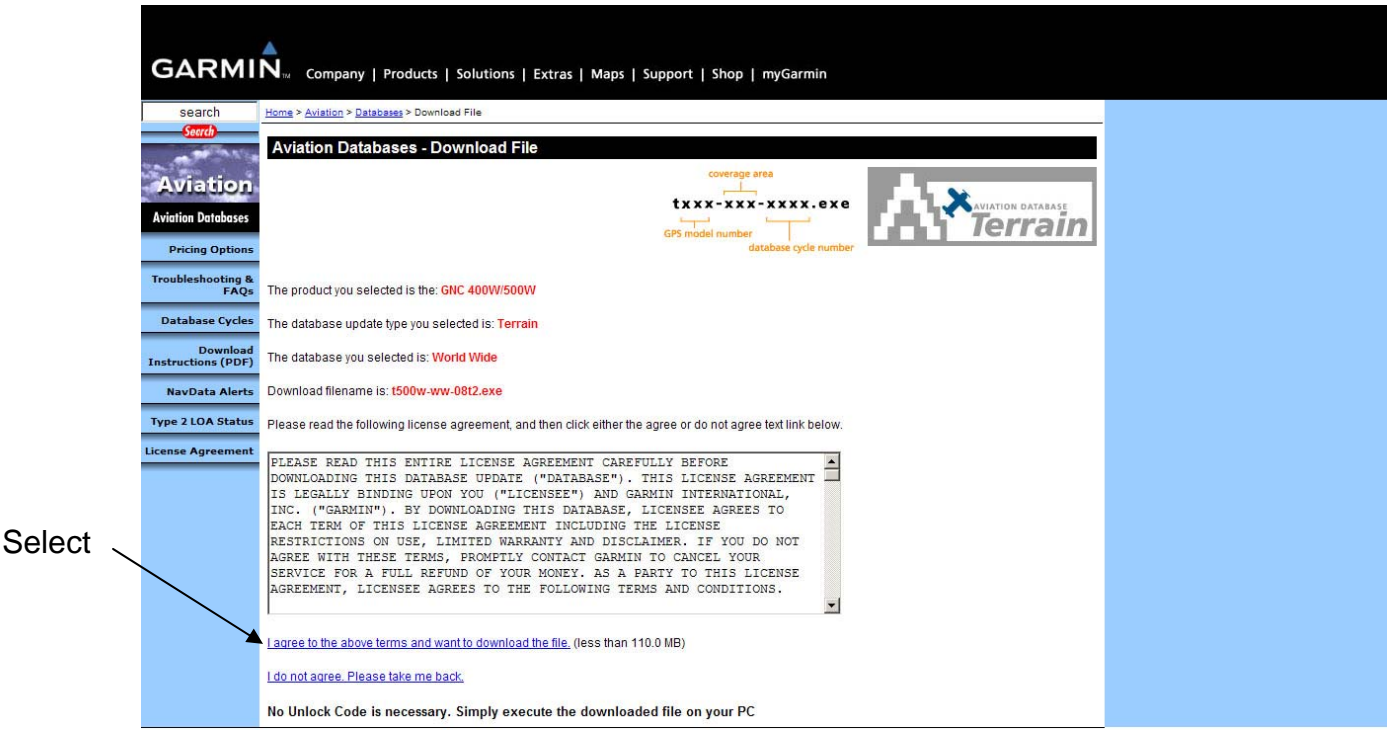

**Figure 4** 

- 11. Read the license agreement and select "I agree to the above terms and want to download the file" (See Figure 4).
- 12. Follow the on-screen prompts to download and save the file to your computer's desktop.

# **NOTE**

An unlock code is **not** needed for this update. Once the file is saved to your computer's desktop, do not select "Continue".

- 13. Once the file is saved, open the file and follow the on-screen prompts to guide you through the process of transferring the Terrain Database to the existing TAWS/TERRAIN Data Card.
- 14. Once the TAWS/TERRAIN Data Card had been updated, insert the data card into the right card slot of the GNS 400W/GNS 500W Series unit.

# **TESTING PROCEDURE FOR:**

#### **TERRAIN-equipped GNS 400W/GNS 500W Series units**

- 1. Apply power to the GNS 400W/GNS 500W Series unit.
- 2. Ensure the TERRAIN system passes the self-test. The "TER TEST" annunciator will clear after checking and no failure message appears.
- 3. Using the large knob select the AUX Group.
- 4. Using the small knob select the Utility page and press the CRSR Key.
- 5. Using the small knob select "Terrain Database Versions" and press the ENT Key.
- 6. Ensure that the Terrain **Cycle** is "08T2" (See Figure 6).

# **NOTE**

Depending on when the last time the Terrain Database was updated, the version number may not change.

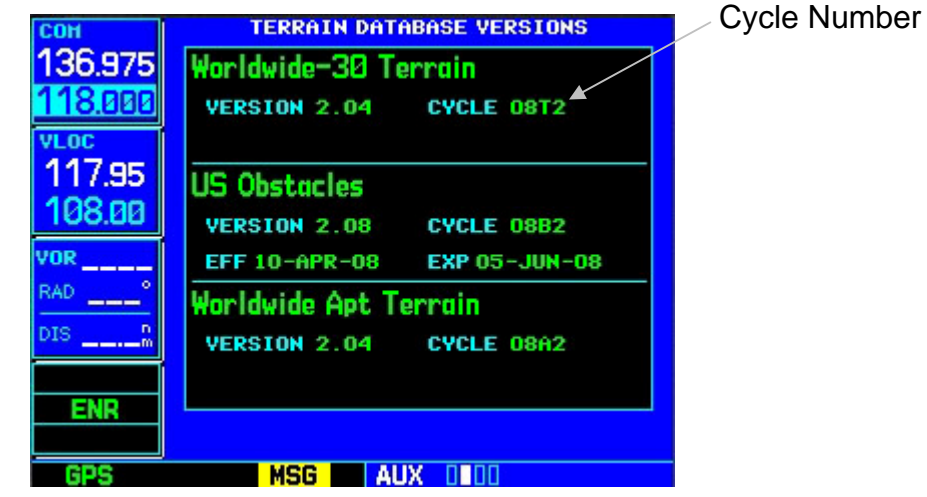

#### **Figure 6**

7. Power down the GNS 400W/GNS 500W Series unit.

#### **MAINTENANCE RECORDS**

In accordance with 14 CFR 91.417, records should be kept to document the database installation/update. The person accomplishing the update may provide an aircraft log book entry similar to the following to comply with that requirement. (*Replace the words in italics with the information indicated.*)

"Terrain Database 08T2 for TERRAIN has been installed and tested according to Garmin Service Bulletin 0820 Revision A. *Signature and certificate number of person returning the aircraft to service, date accomplished* "

Alternatively, the owner/operator may document the same information along with the aircraft model and registration number in a location accessible to the owner/operator.

# **NOTE**

A person holding a valid private pilot, commercial pilot, or ATP certificate may install the database and return the aircraft to service.

#### **The update is now complete.**

#### **GARMIN CONTACT INFORMATION**

#### **Garmin International**

 $1200 E 151<sup>st</sup> St$ Olathe, KS 66061 Toll Free: 1-800-800-1020 (U.S.) 1-866-429-9296 (Canada) Fax: (913) 397-8282

avionics@garmin.com

#### **Garmin (Europe) Ltd.**

Liberty House Bulls Copse Road Hounsdown Business Park Southampton, SO40 9RB, UK Phone: +44 (0) 23 8052 4000 Fax: +44 (0) 23 8052 4004

avionics.europe@garmin.com